# Enter Findings for Quantitative Indicators in SPOL

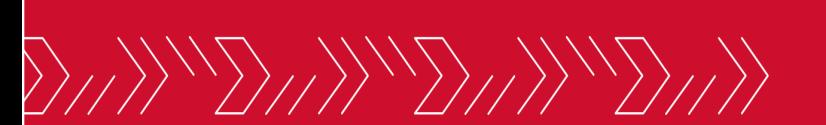

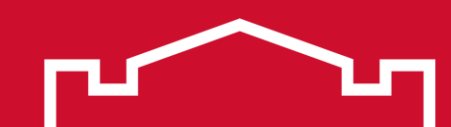

# Open SPOL

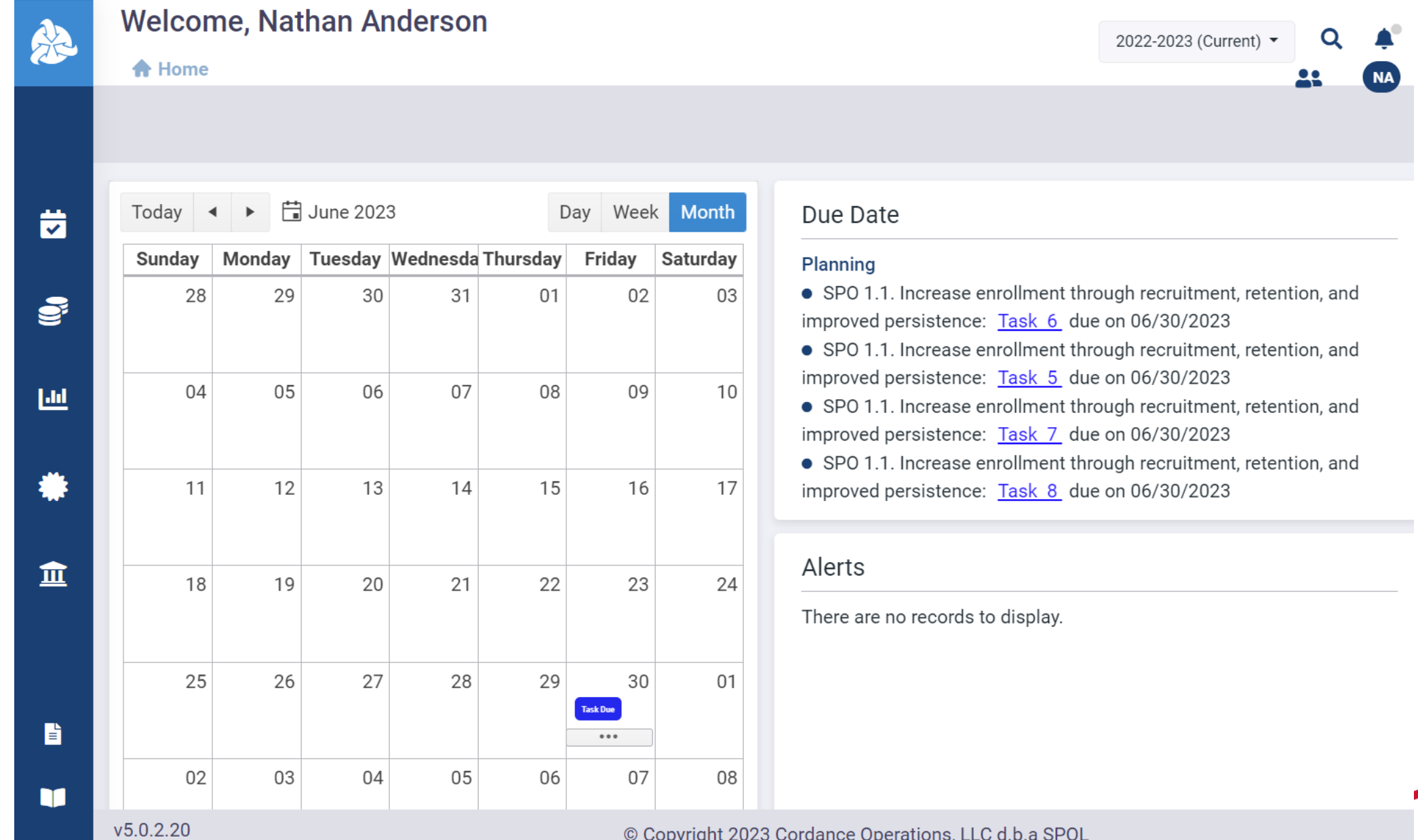

© Copyright 2023 Cordance Operations, LLC d.b.a SPOL

m.

#### Select the desired year from the planning year dropdown menu in the upper right corner

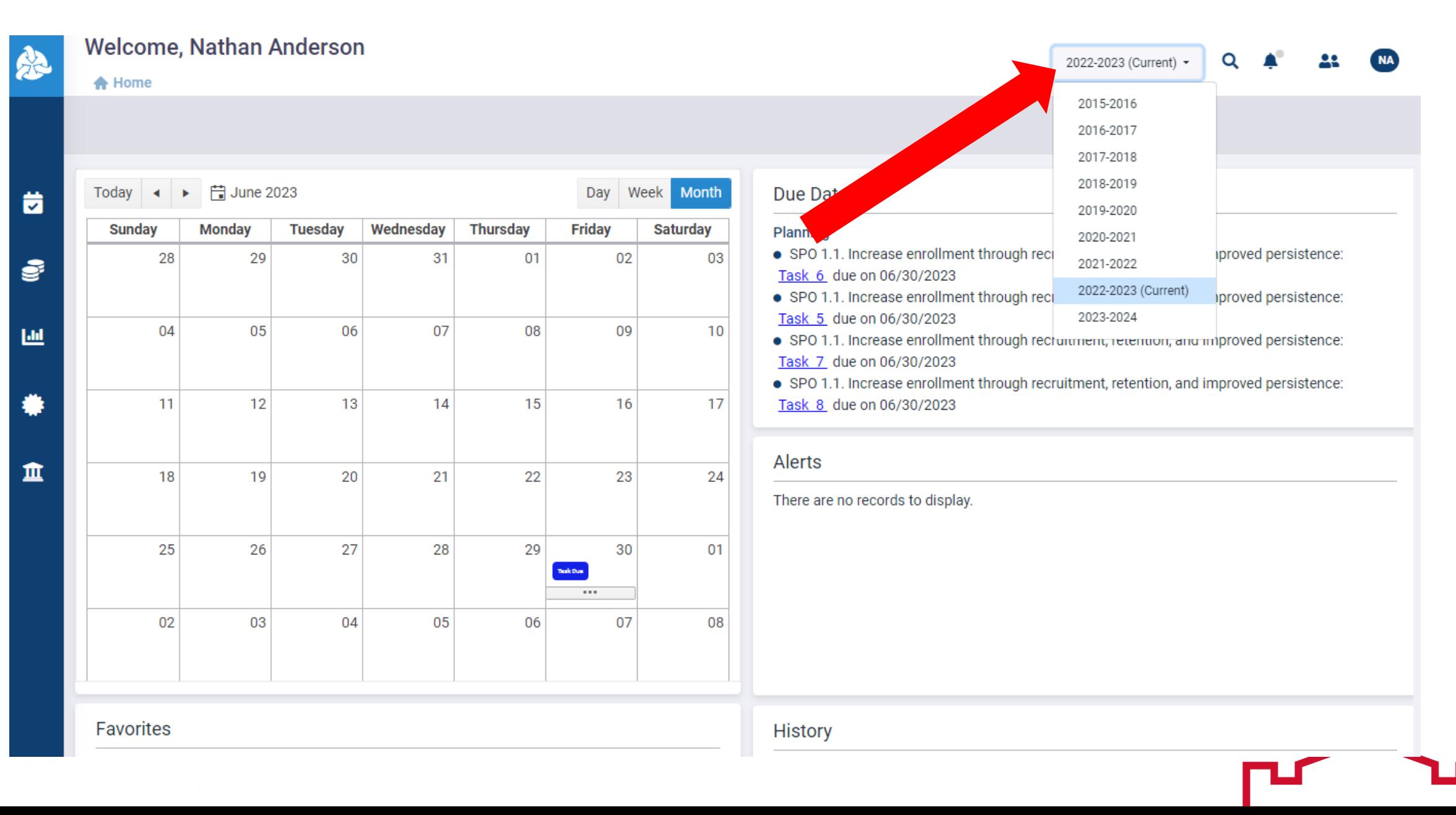

#### Click the Assessment icon in the left sidebar

 $W$ 5 0.2.20

javascript:void(0)

**Welcome, Nathan Anderson**  $Q \triangle$ 2022-2023 (Current) -**A** Home Day Week Month Today  $\left|\bullet\right|$   $\rightarrow$   $\left|\bullet\right|$  June 2023 Due Date 茵 **Thursday Sunday Monday Tuesday** Wednesday **Friday Saturday** Planning • SPO 1.1. Increase enrollment through recruitment, retention, and improved persistence: 03 28 29 30 31  $01$ 02 ₹ Task 6 due on 06/30/2023 • SPO 1.1. Increase enrollment through recruitment, retention, and improved persistence: Task 5 due on 06/30/2023 04 05 06 07 08 09  $10$ 画 • SPO 1.1. Increase enrollment through recruitment, retention, and improved persistence: Task 7 due on 06/30/2023 • SPO 1.1. Increase enrollment through recruitment, retention, and improved persistence: ₩  $11$ 12 13 14 15 16 17 Task 8 due on 06/30/2023 Alerts 血 18 19 20 21 22 23 24 There are no records to display. 26 27 28 29 30  $01$  $25$ laik Dua  $\bullet\bullet\bullet$  $02<sup>°</sup>$ 03 04 05 07 08 06 Favorites **History** There are no records to display. ● 06/30/2023 - Assigned Program 旨 · 06/30/2023 - Assigned Course m

© Copyright 2023 Cordance Operations, LLC d.b.a SPOL

**NA** 

22.

#### Click MiSU – Strategic Plan 2022-2025 in the expanded sidebar

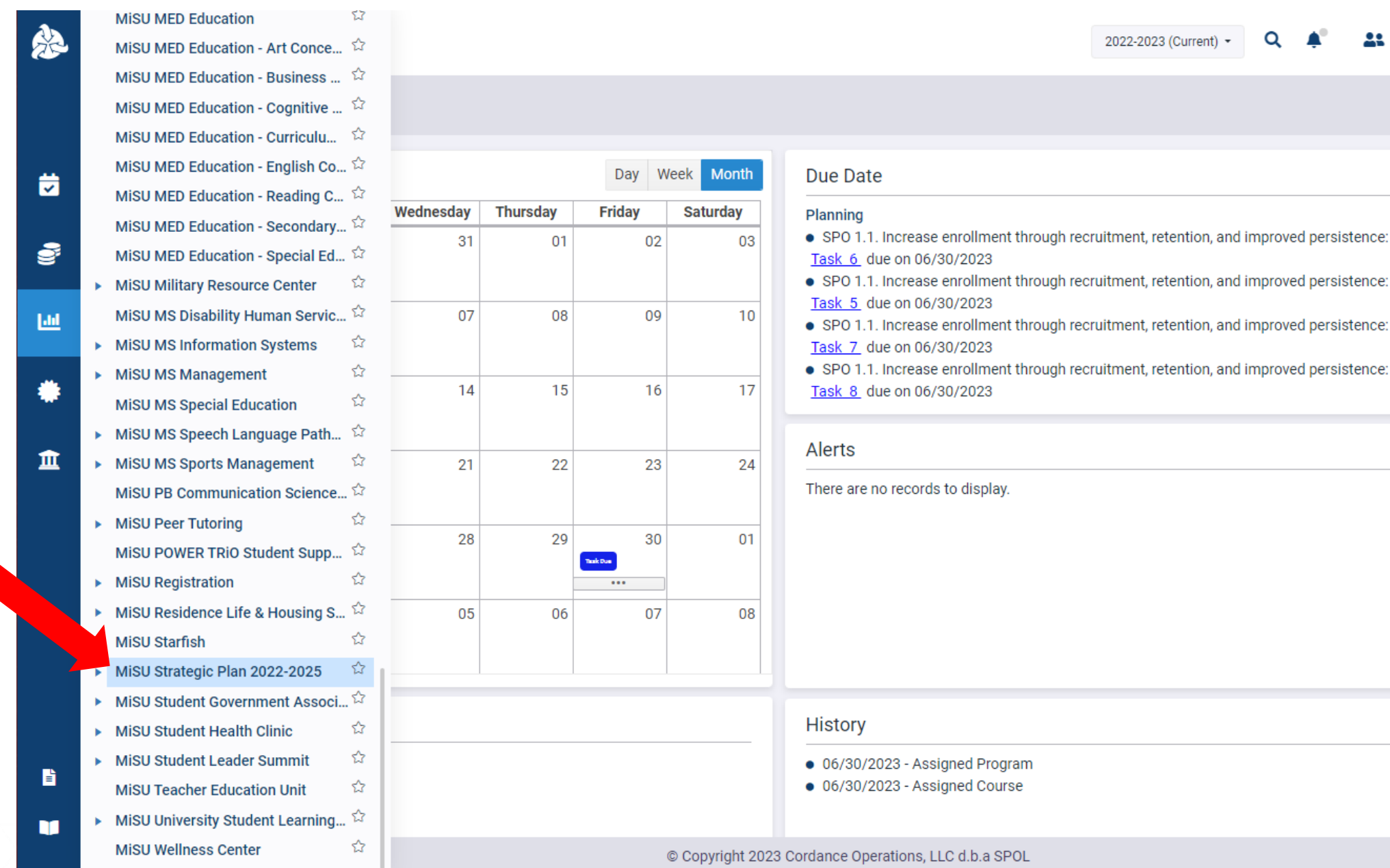

#### Click the Outcomes tab

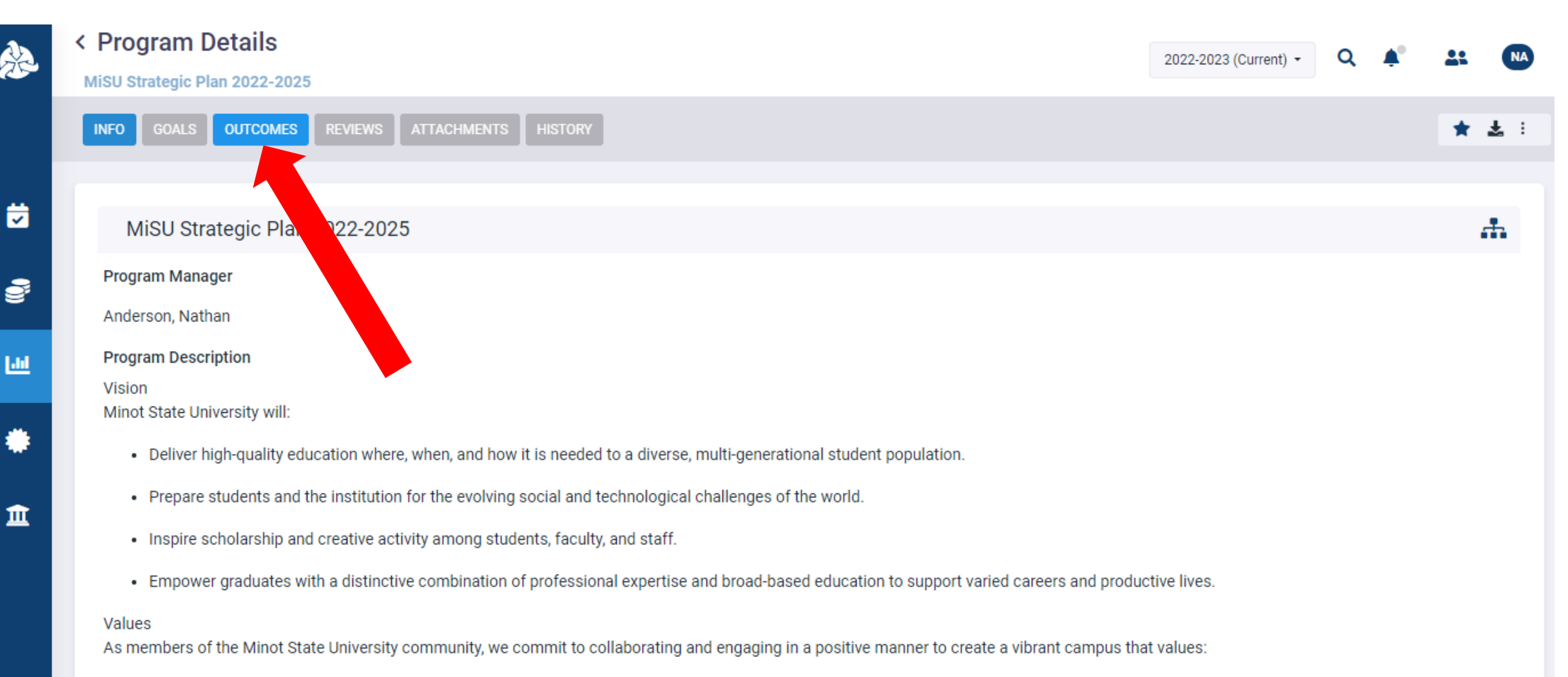

- . Excellence We strive for exceptional outcomes and cherish innovation and creativity in the pursuit of knowledge and learning;
- . Engagement We develop meaningful, engaging, and hands-on experiences inside and outside the classroom designed to provide the best education possible;

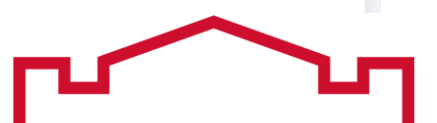

Hover over the MiSU Operational Outcomes outcome type. Click the blue arrow that appears on the right to open the Program Outcomes pane.

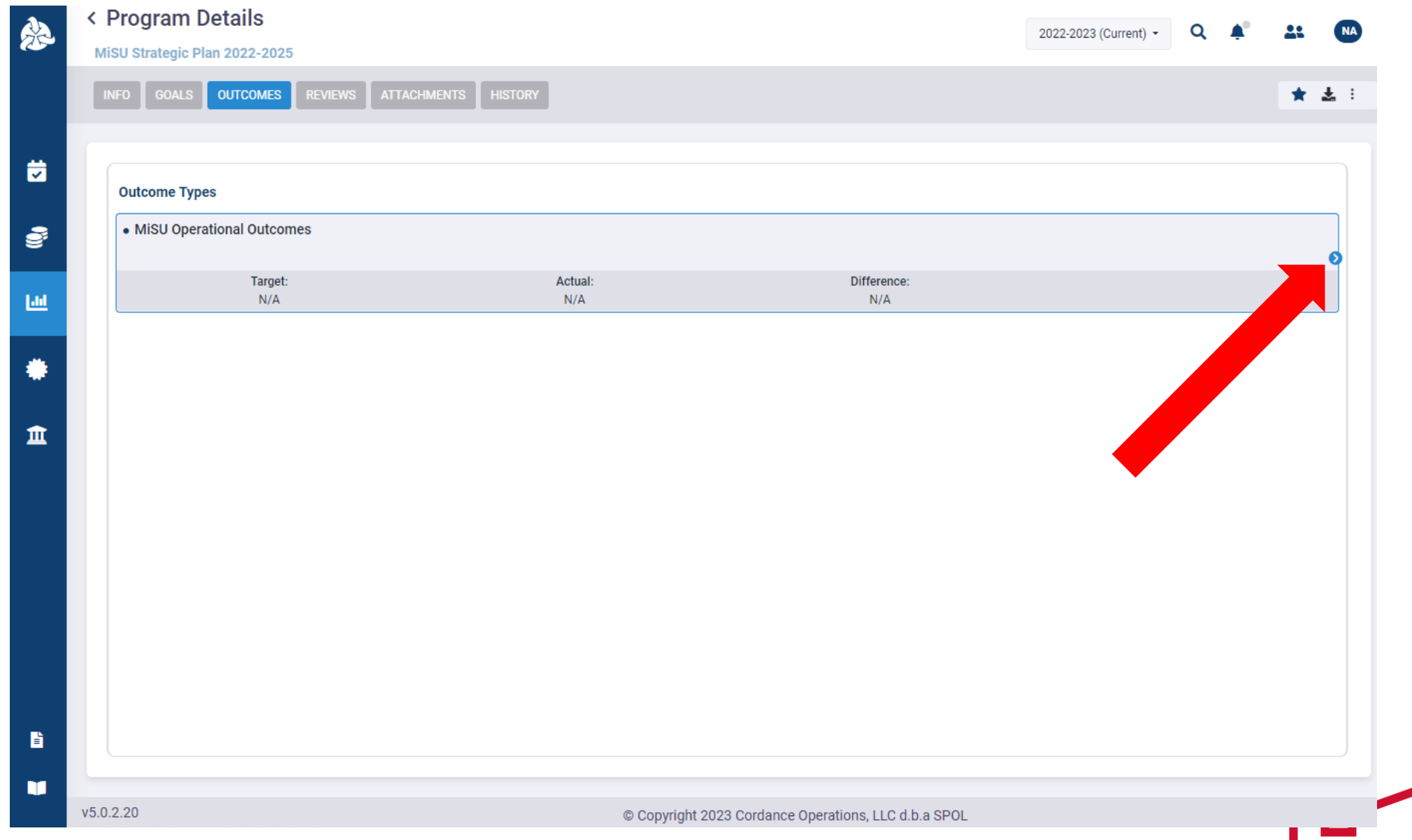

Hover over the desired Strategic Plan Objective (SPO). Click the blue arrow that appears on the right to open the Measures pane.

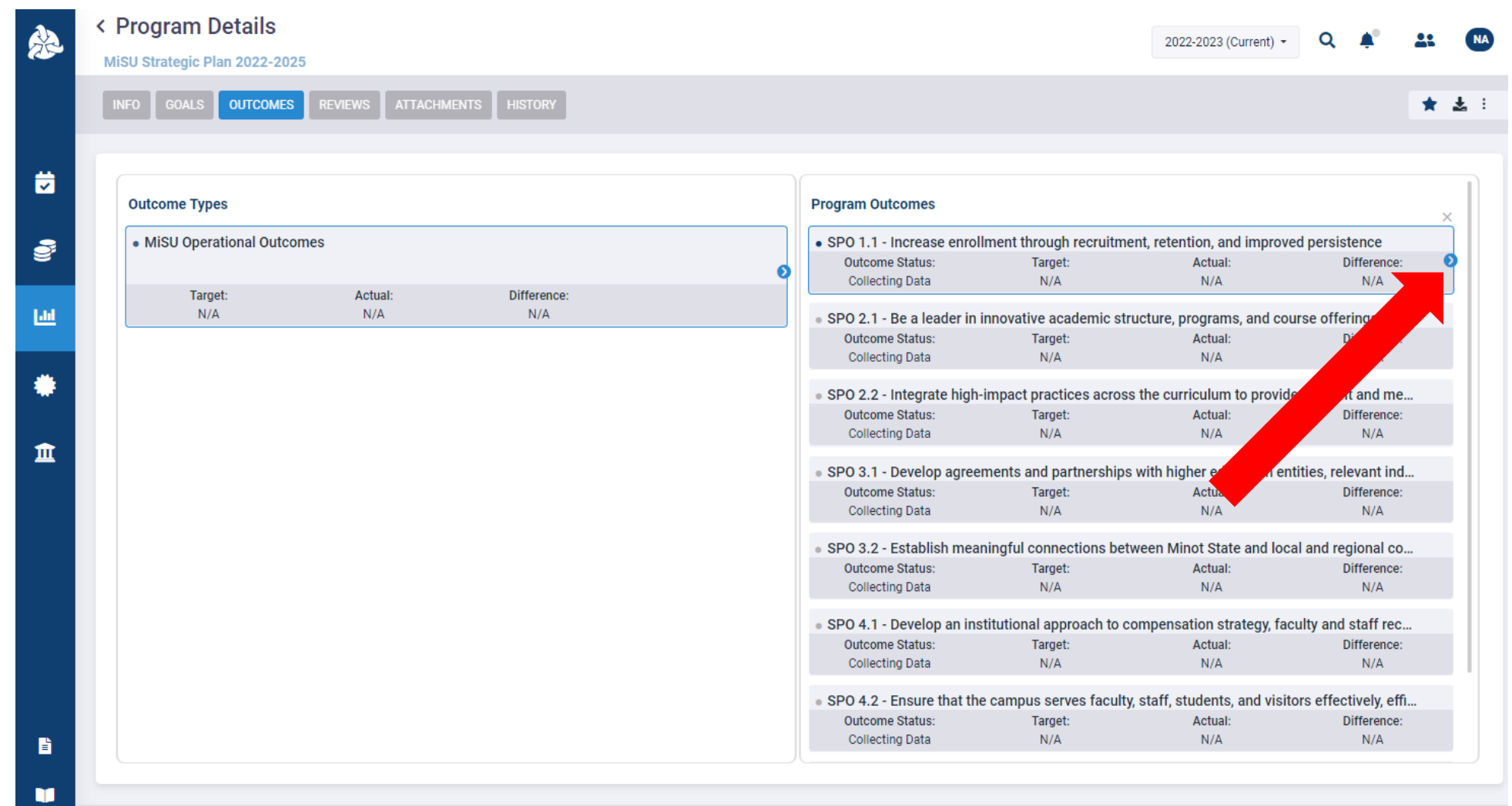

 $v5.0.2.20$ 

© Copyright 2023 Cordance Operations, LLC d.b.a SPOL

## Hover over the desired Measure. Click the blue arrow that appears on the right to open the Criteria pane.

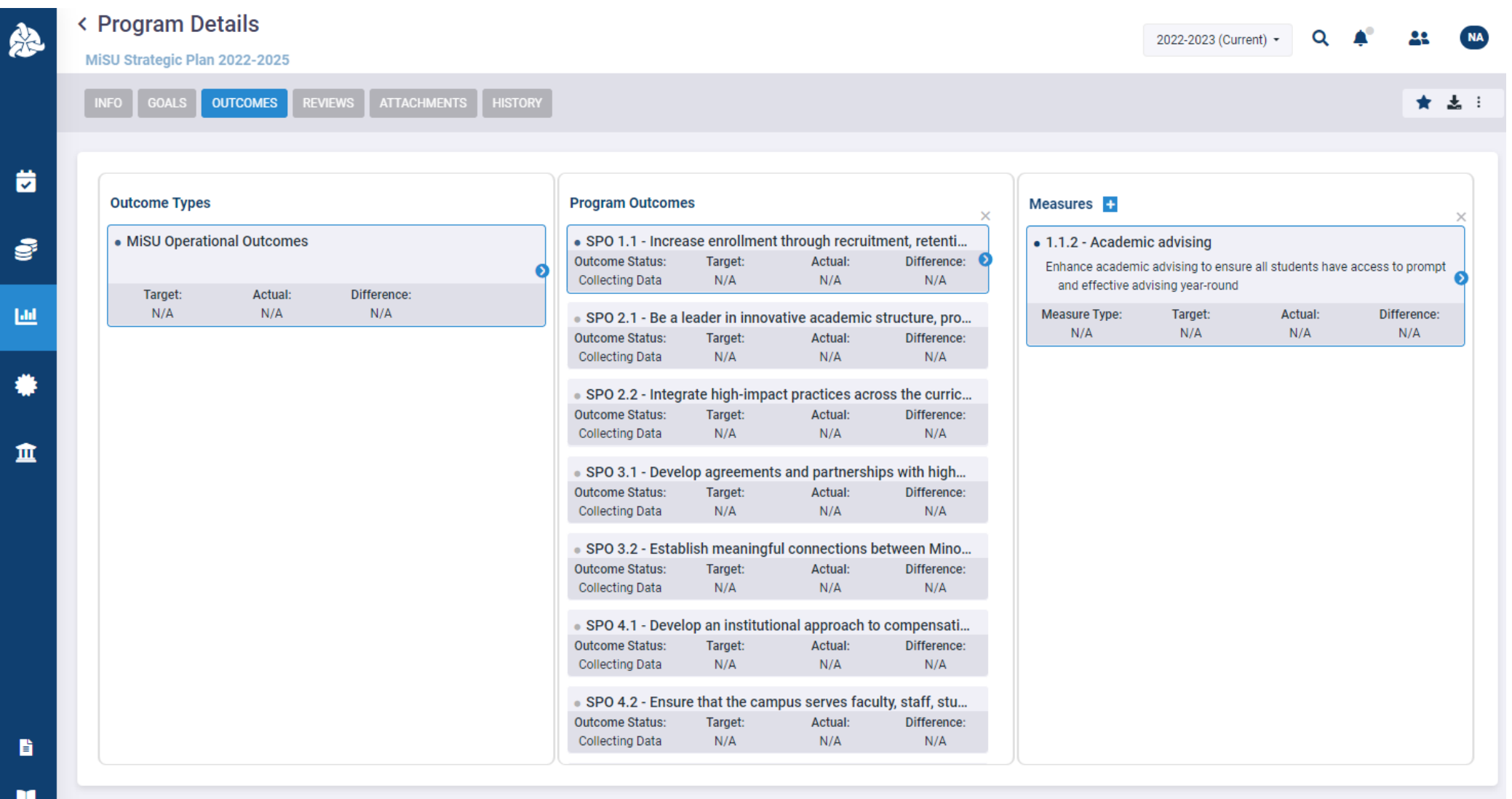

 $v5.0.2.20$ 

© Copyright 2023 Cordance Operations, LLC d.b.a SPOL

## Hover over the desired Criteria. Click the blue arrow that appears on the right to open the Findings pane.

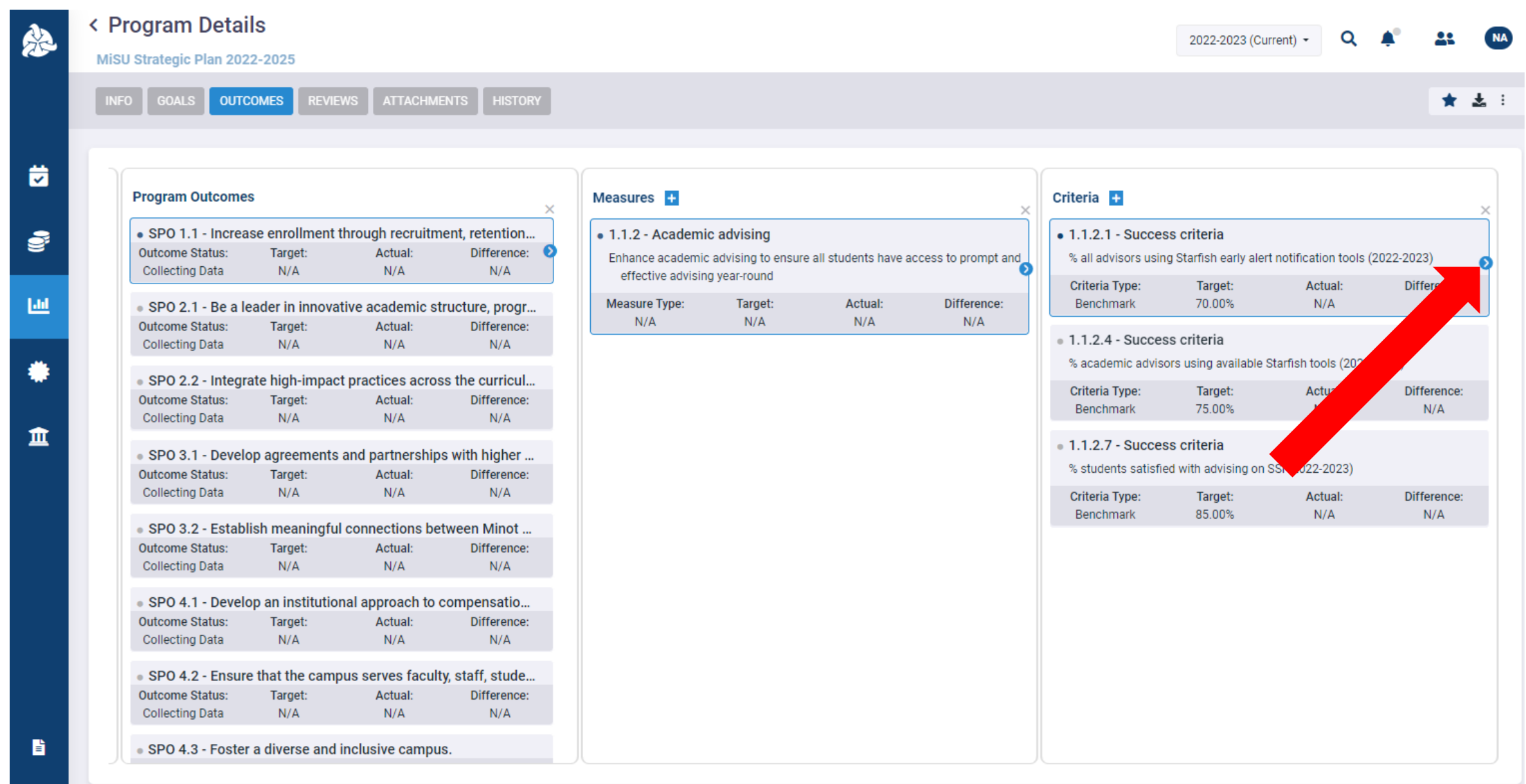

 $v5.0.2.20$ 

© Copyright 2023 Cordance Operations, LLC d.b.a SPOL

#### Click the plus (+) icon next to Findings to open the New Finding window.

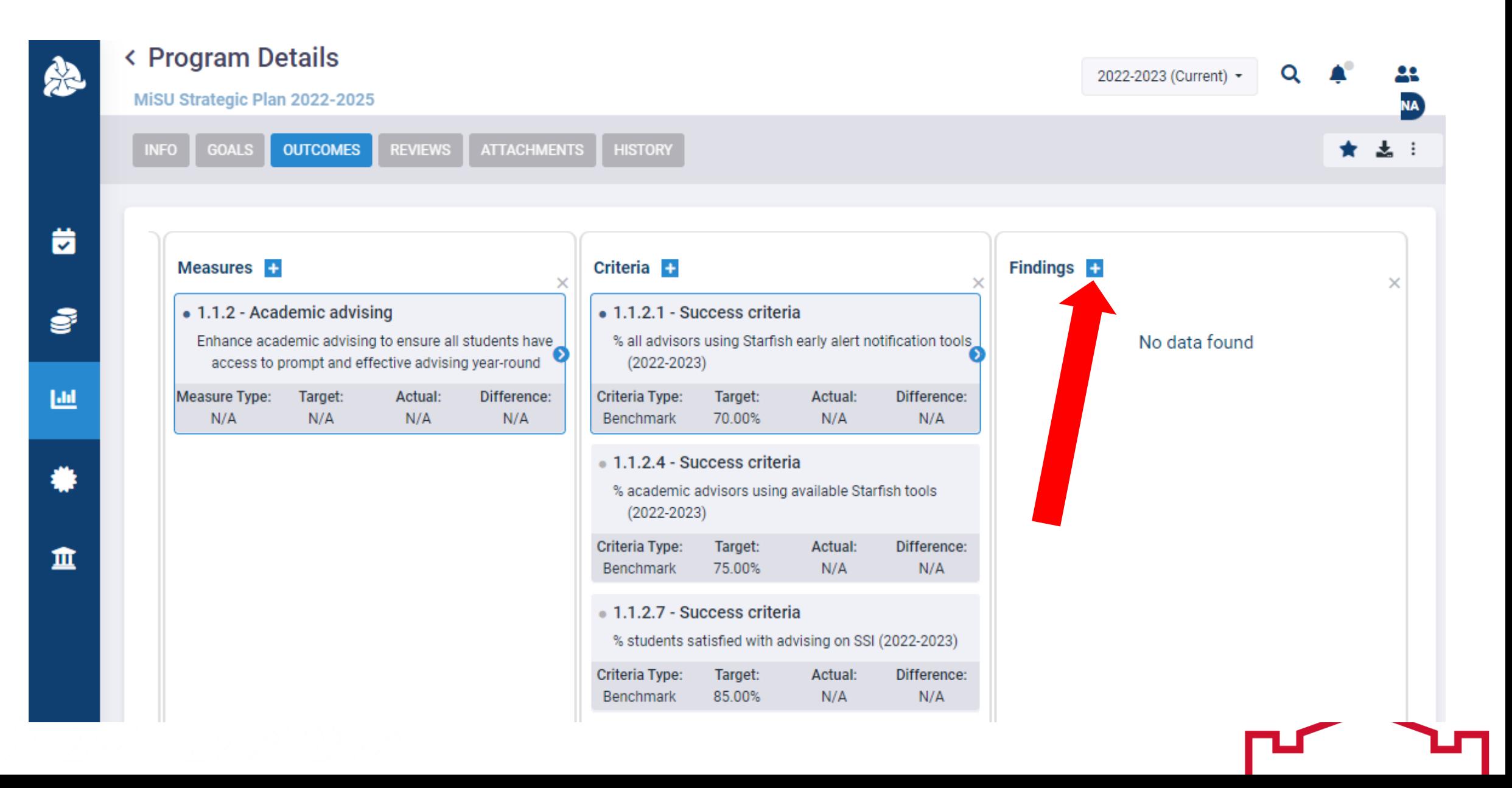

# Select the desired Planning Year

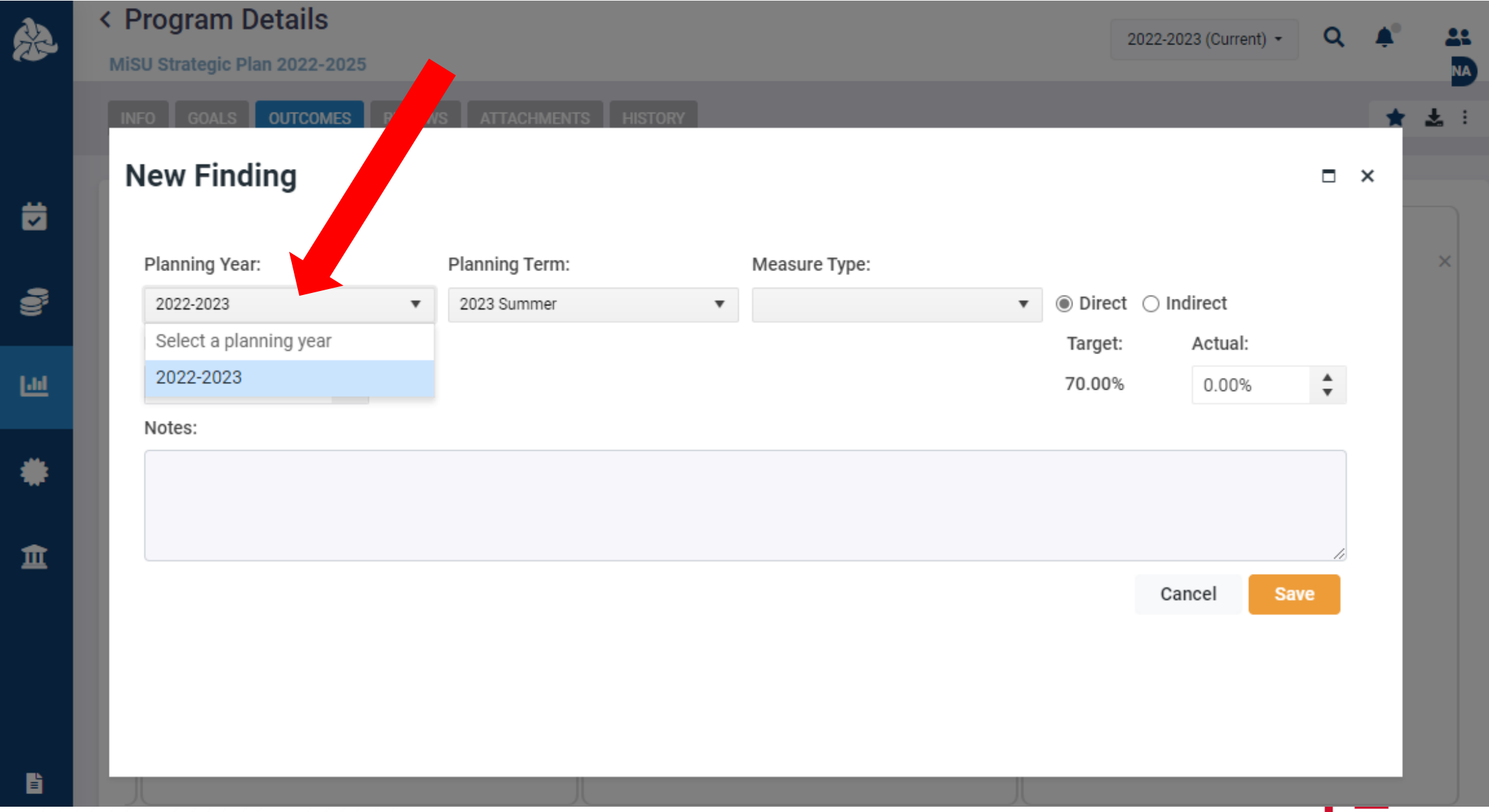

#### Select the Planning Term that represents the complete academic year

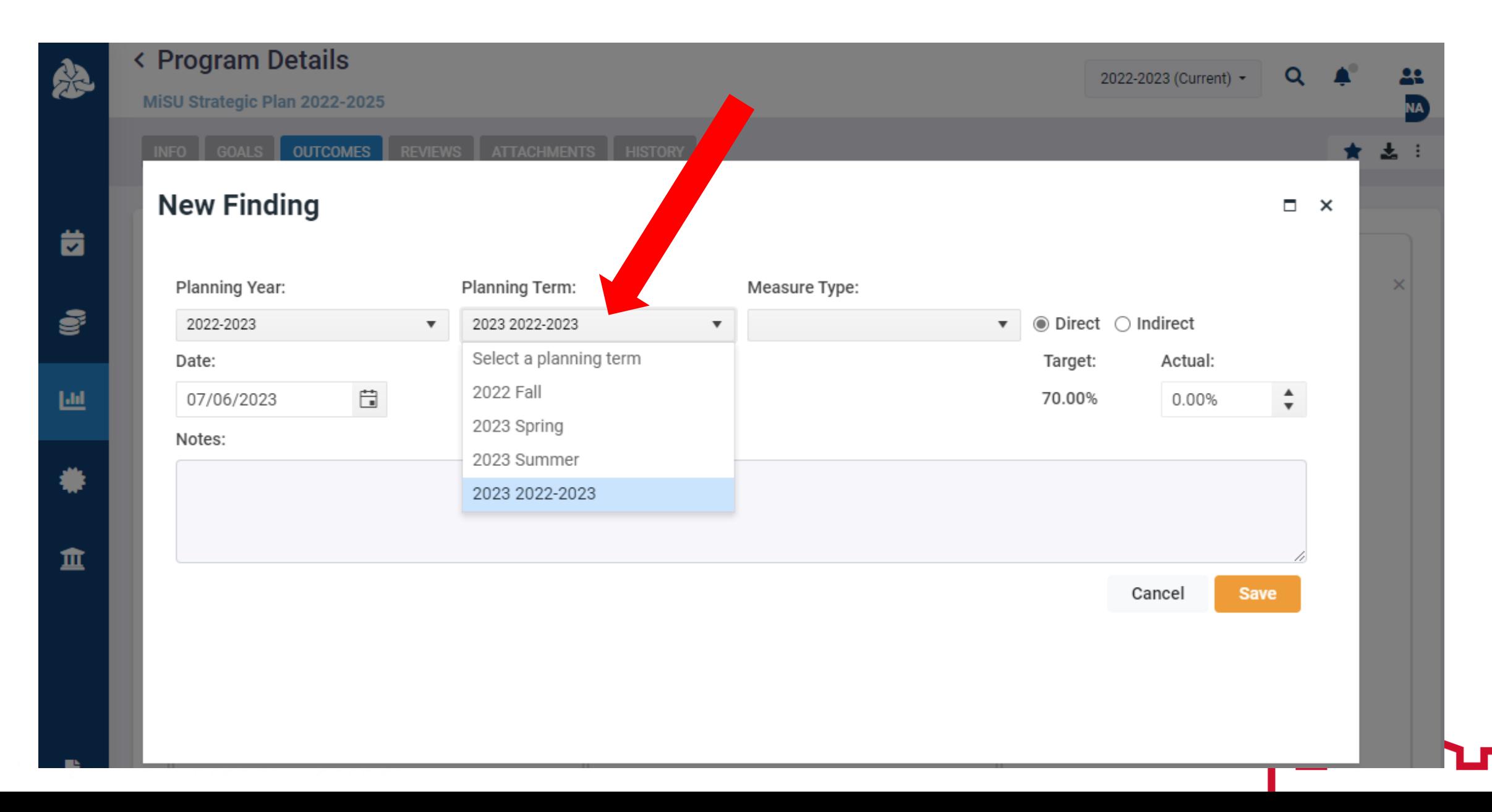

# Select a Measure Type if desired

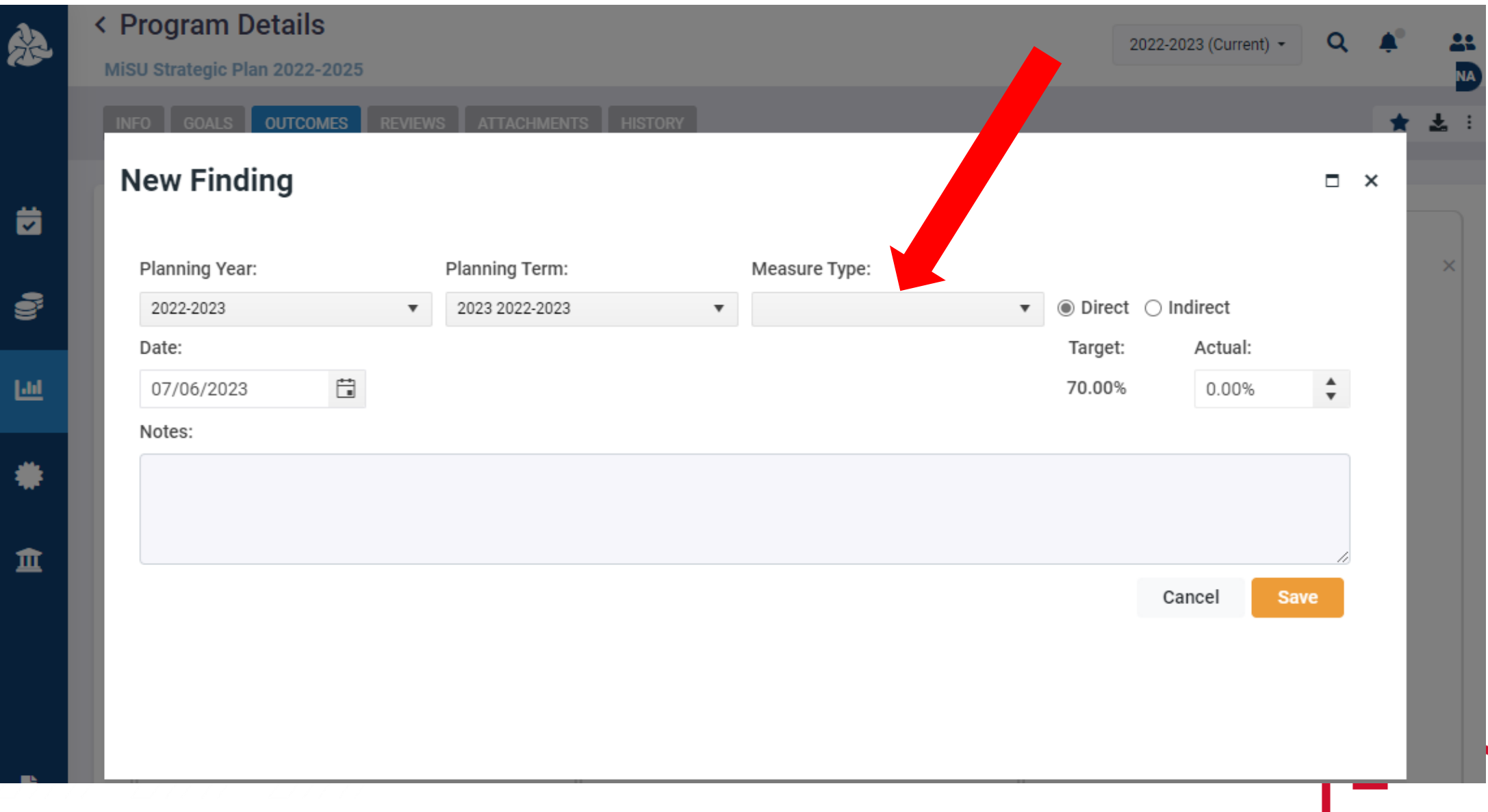

## Mark whether the measure is Direct or Indirect

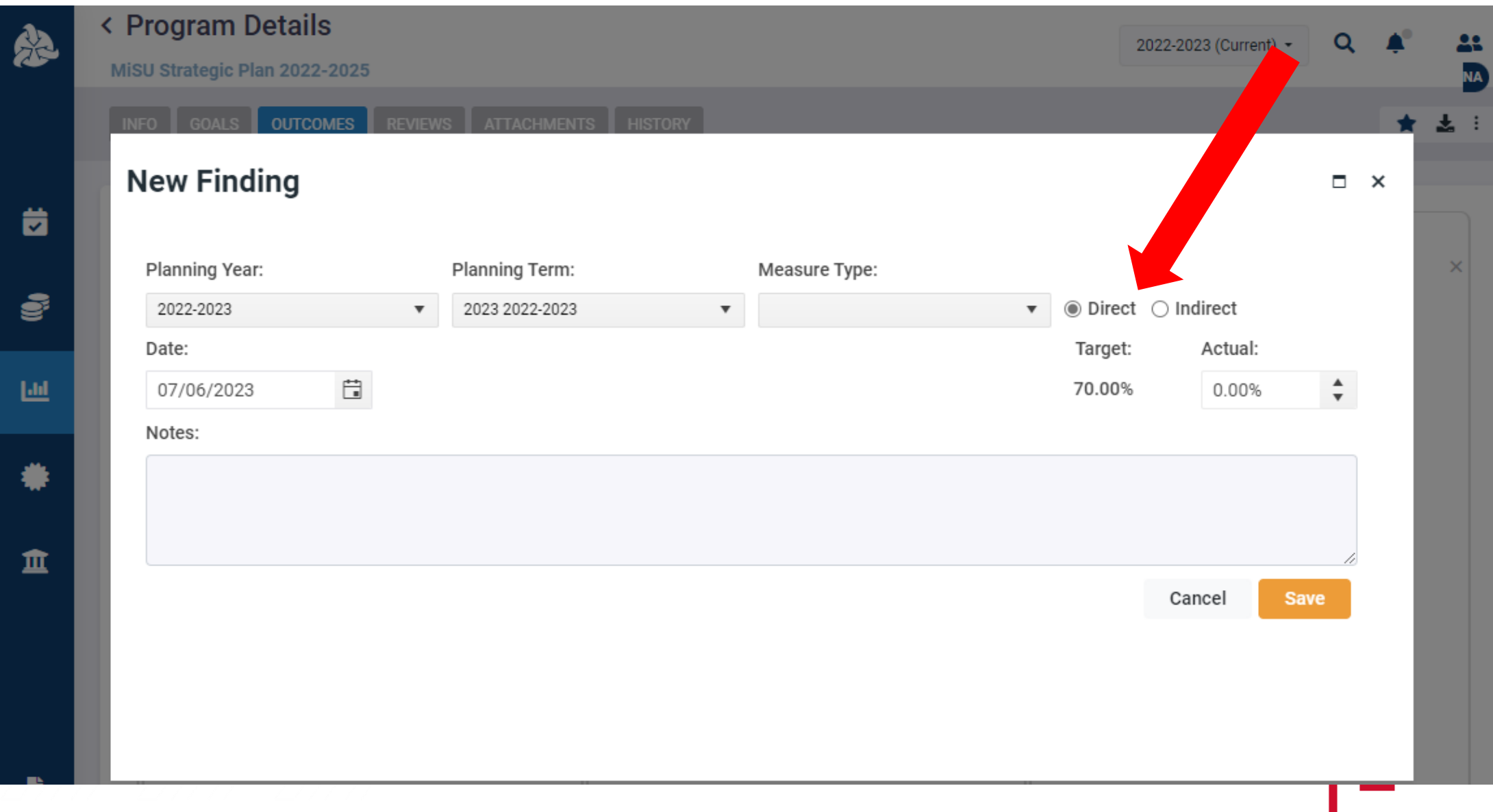

# Enter the date that the finding is entered

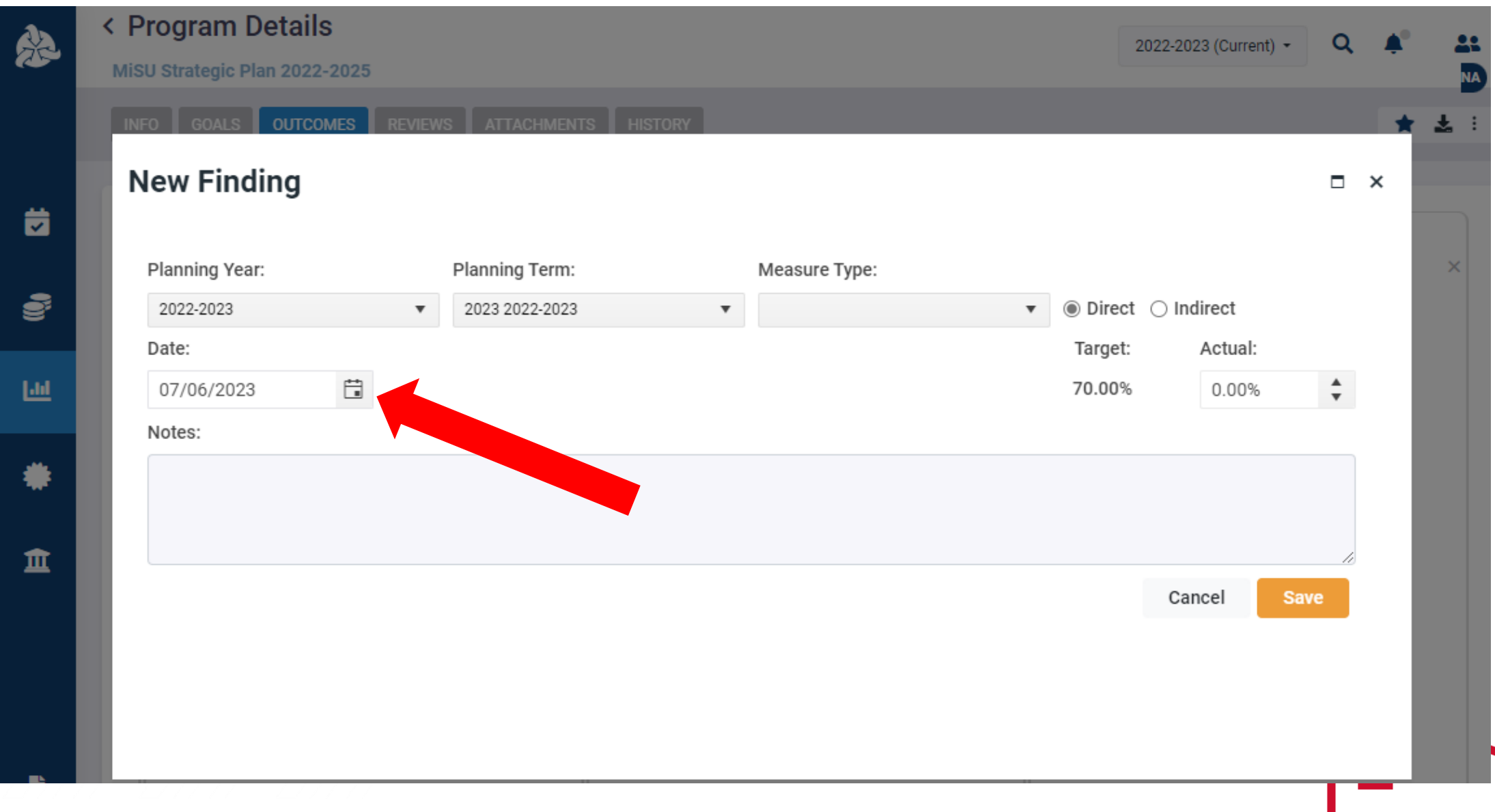

## Enter the Actual value

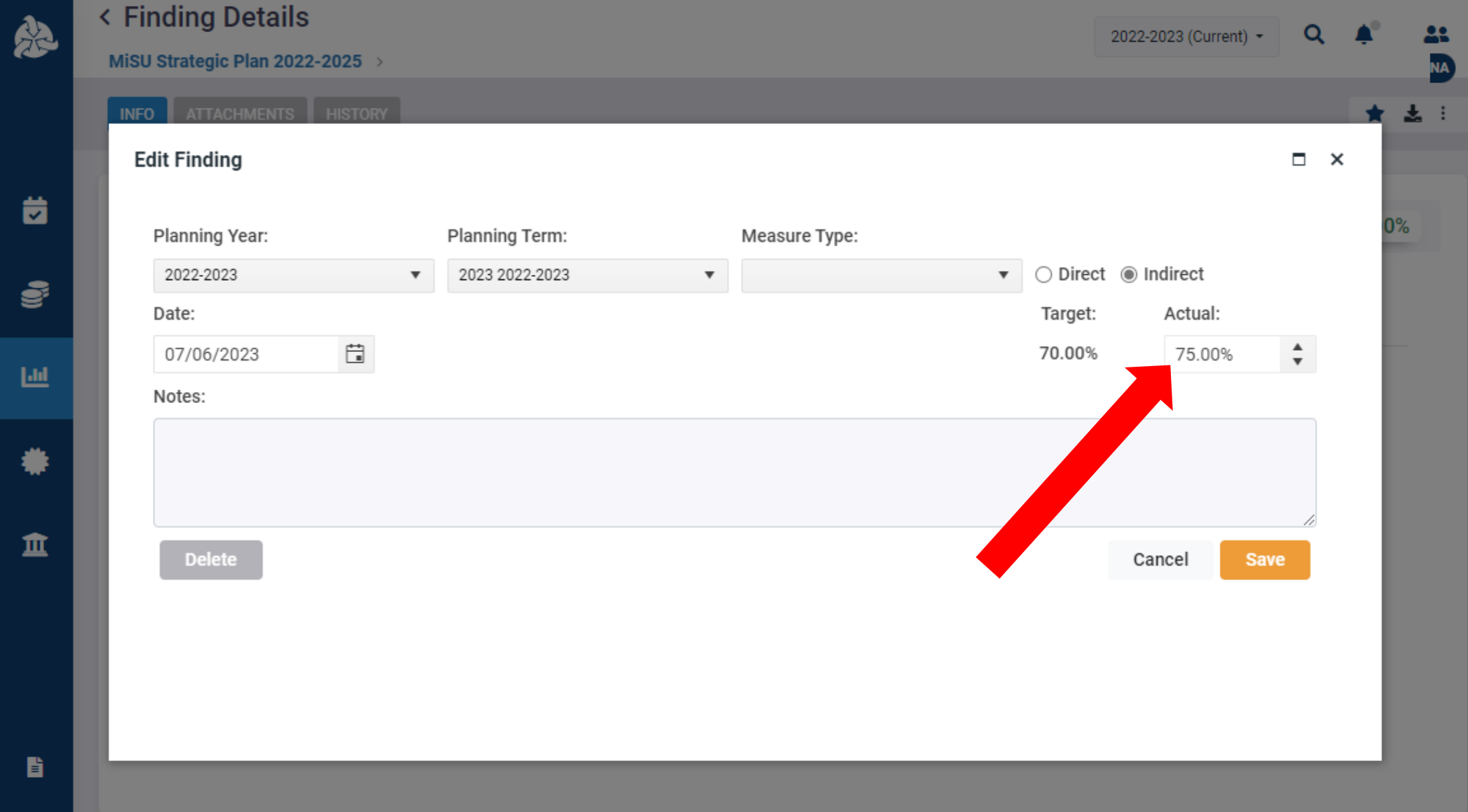

## Enter Notes if desired

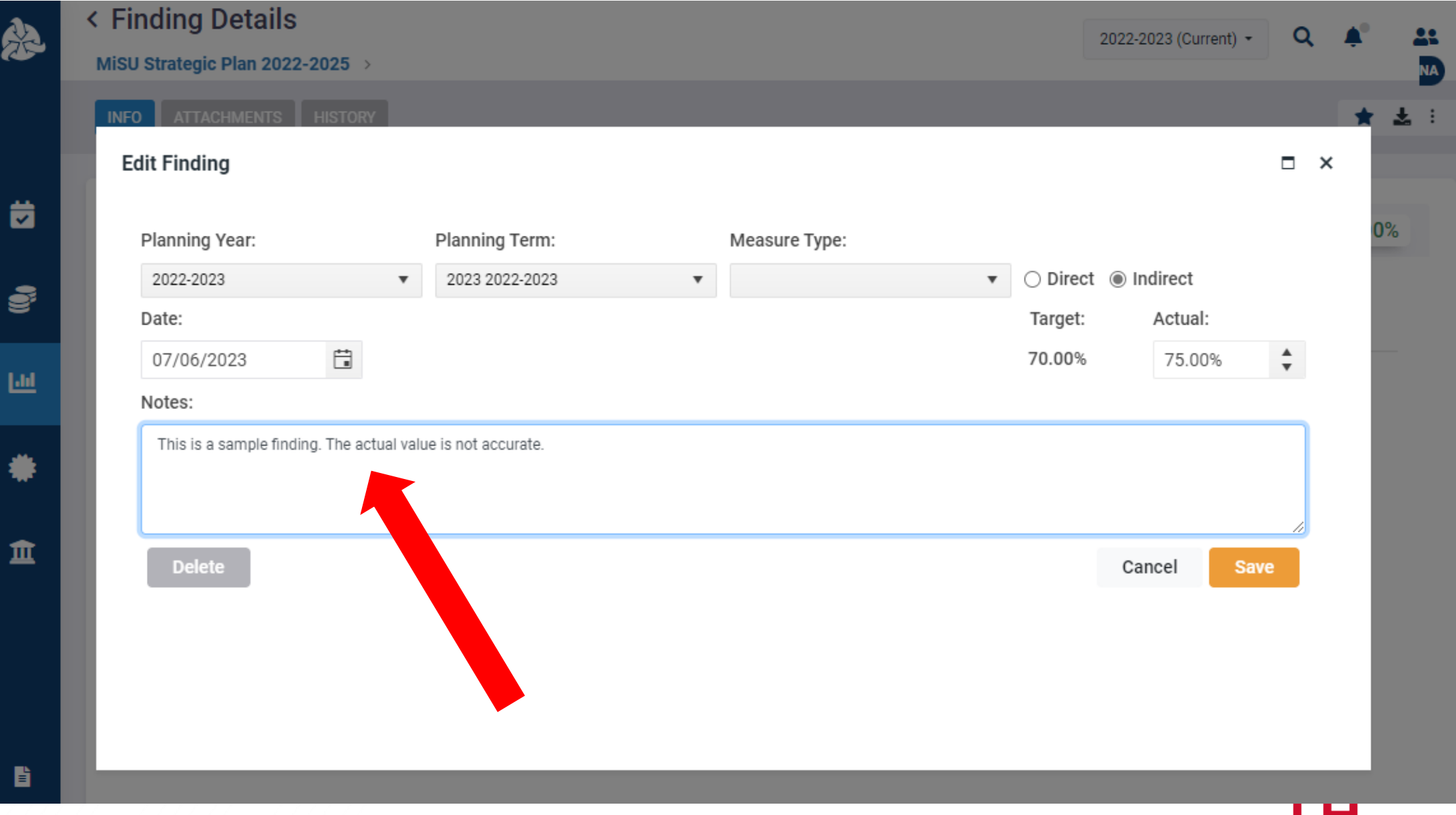

#### Click Save

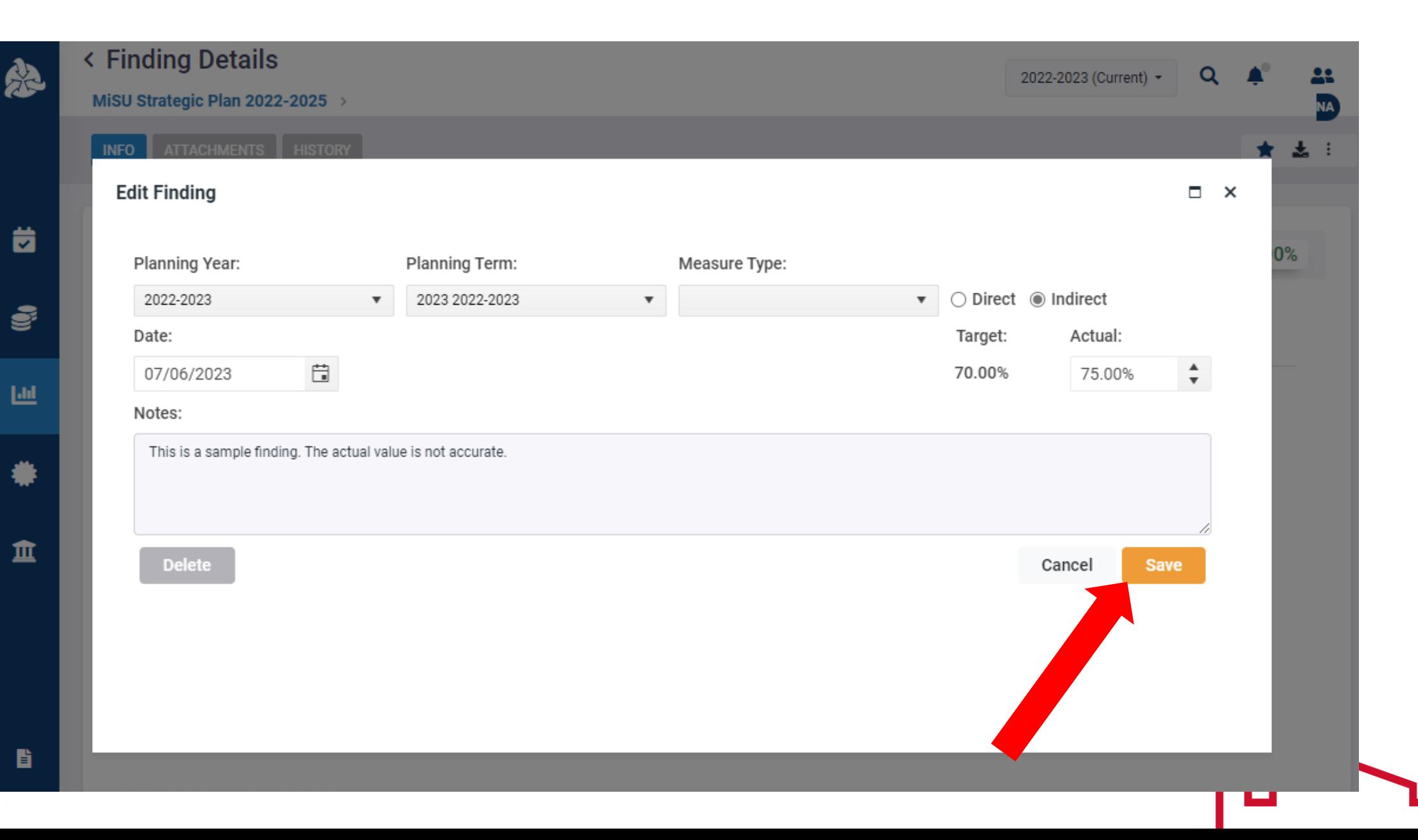

#### The new finding is displayed on the Finding Details page

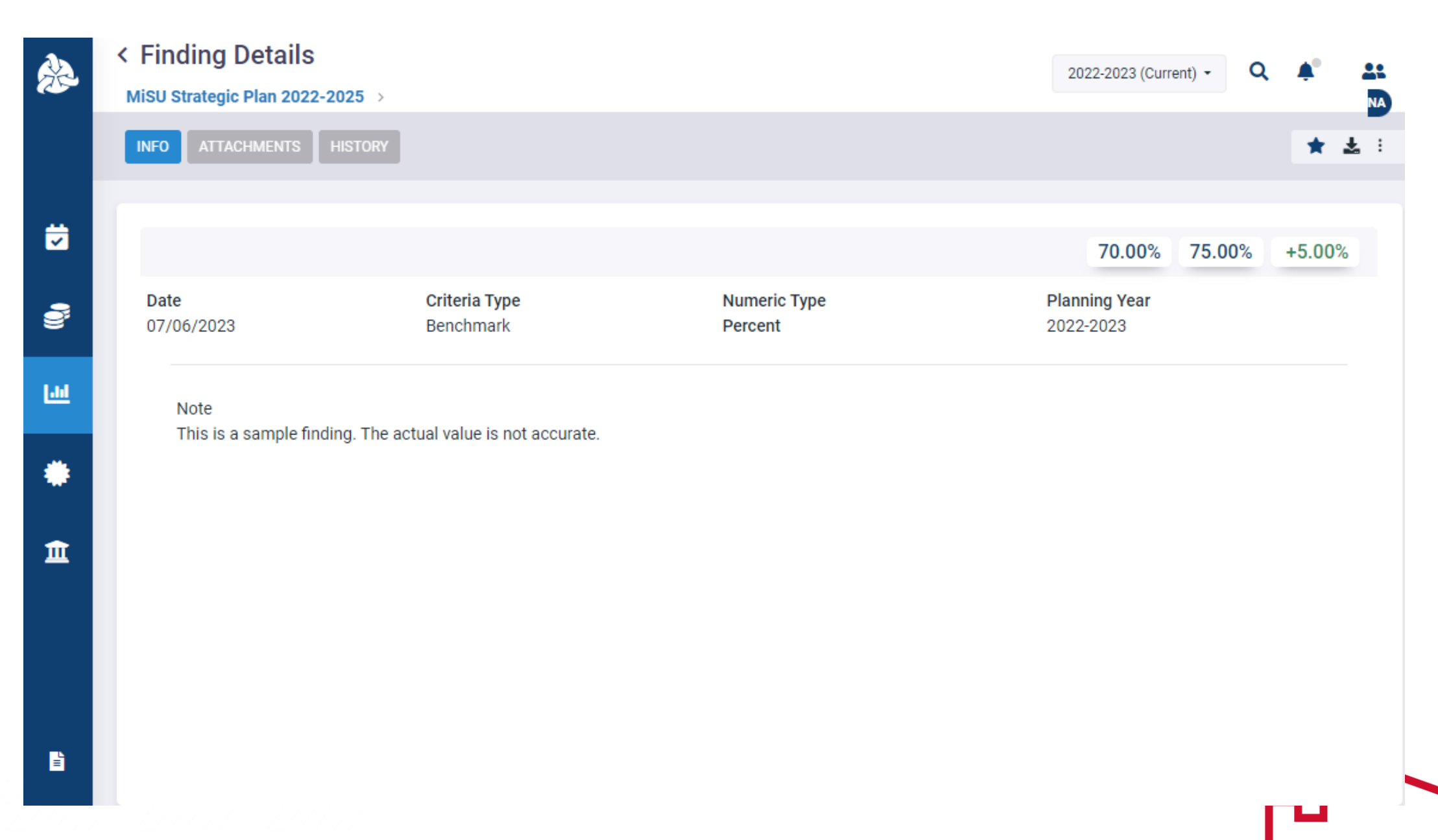

#### Click the back arrow next to Finding Details to return to the Program Details page.

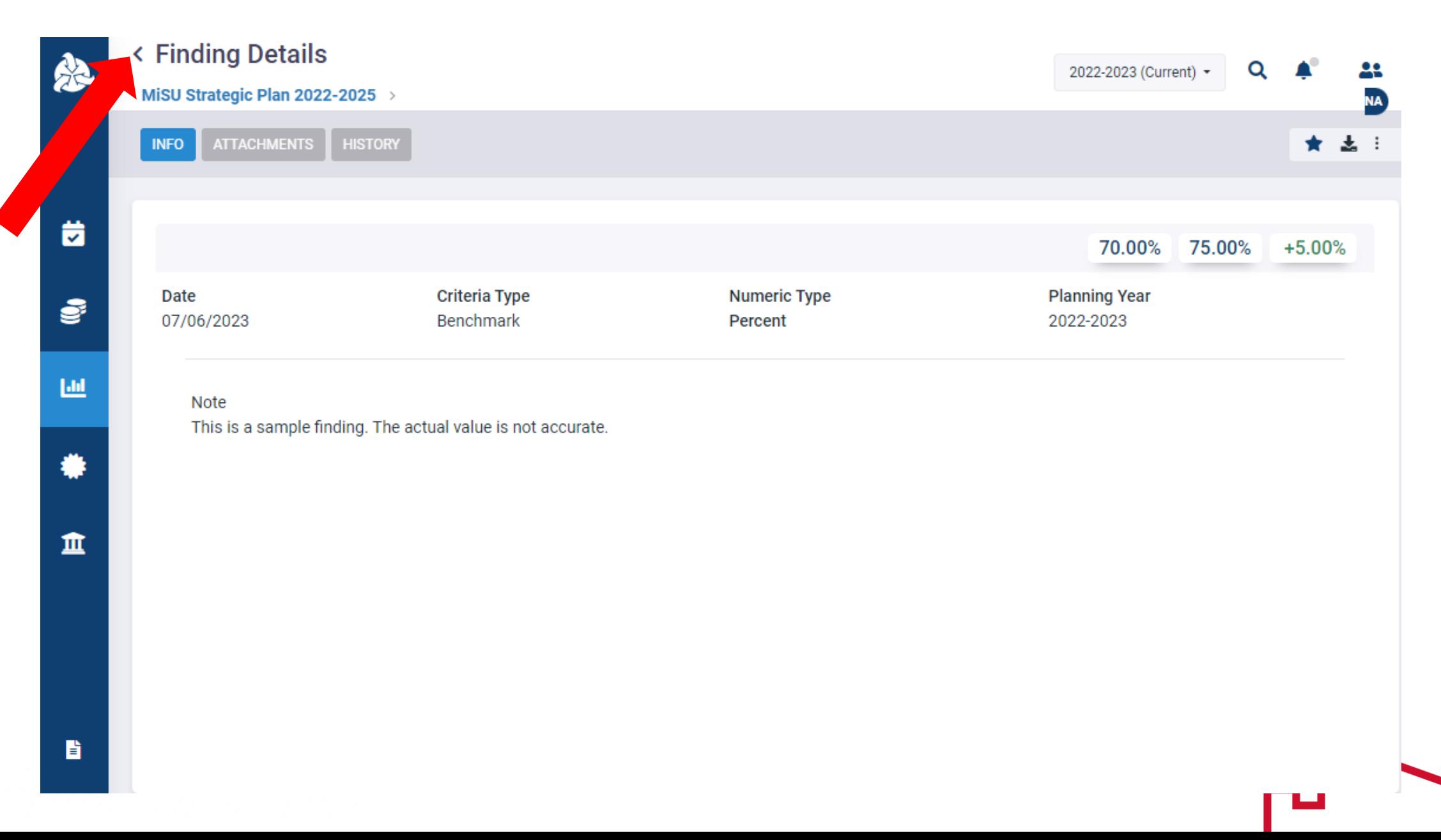

# Click the blue arrows to expand or collapse the panes as desired

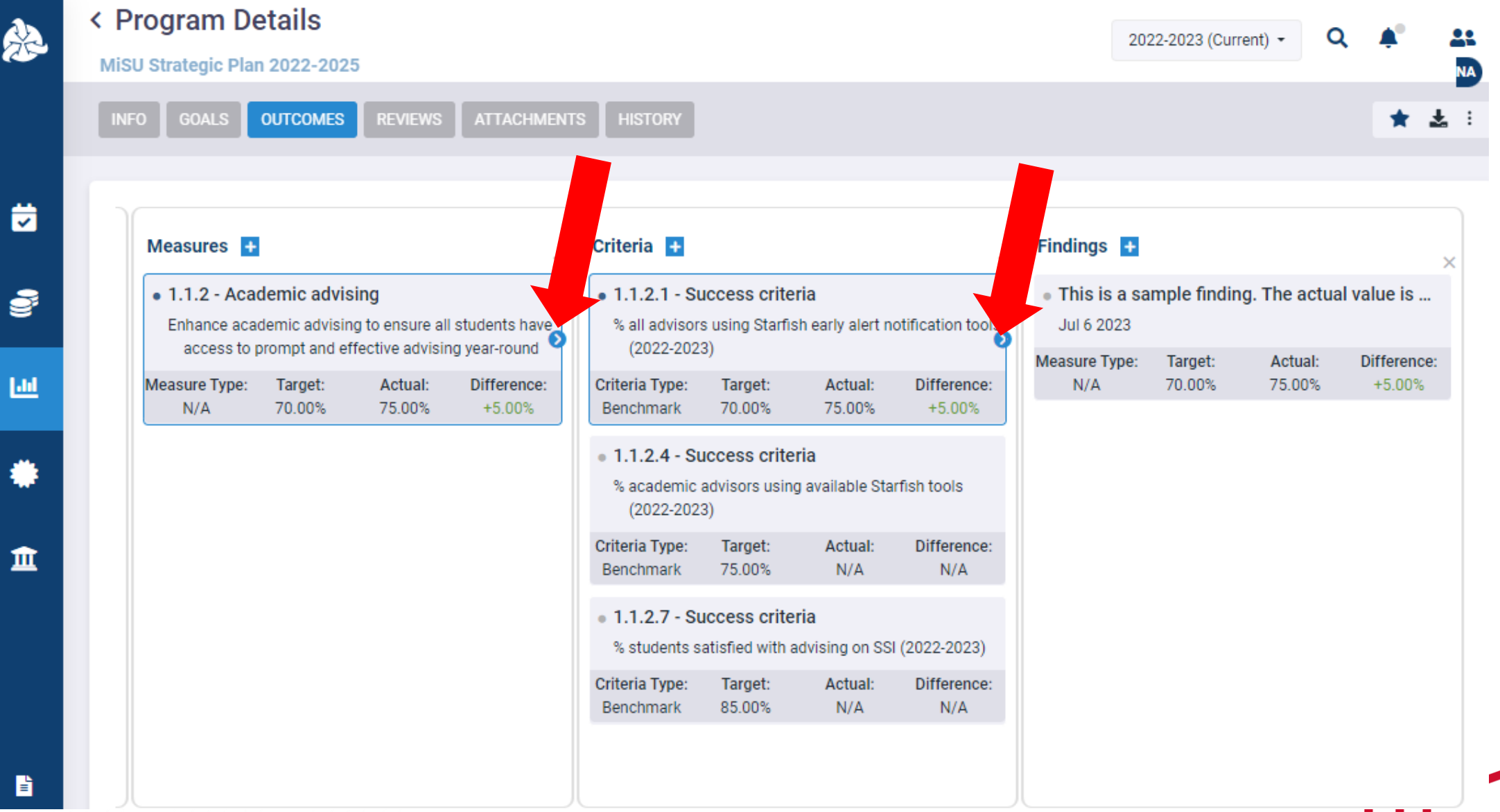

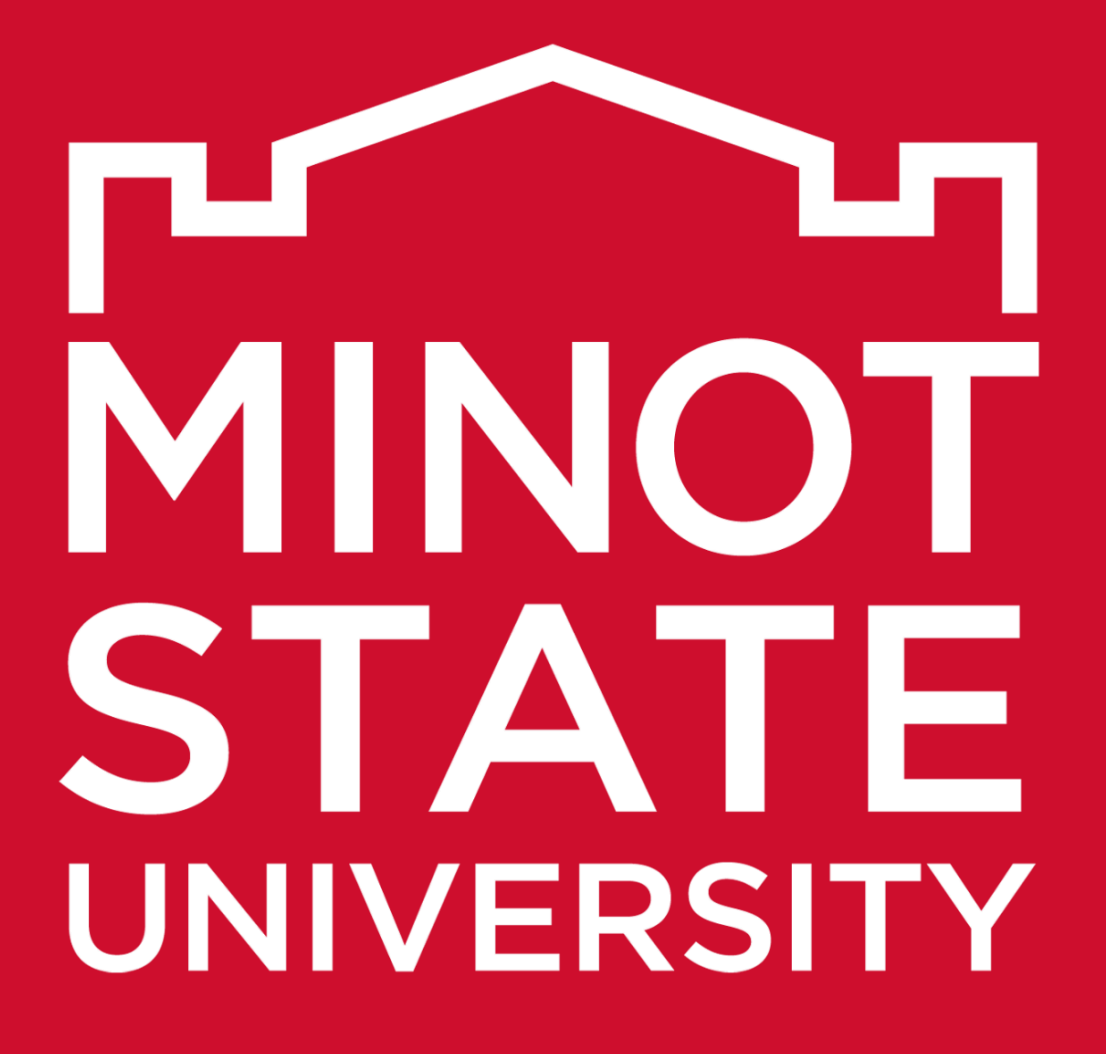

Thank You!

 $\begin{array}{c} {\begin{array}{c} {\begin{array}{c} {\begin{array}{c} {\bf{1}}}\\ {\bf{2}}\\ {\bf{3}}\\ {\bf{4}}\\ {\bf{5}}\\ {\bf{6}}\\ {\bf{6}}\\ {\bf{7}}\\ {\bf{8}}\\ {\bf{8}}\\ {\bf{9}}\\ {\bf{10}}\\ {\bf{11}}\\ {\bf{12}}\\ {\bf{13}}\\ {\bf{14}}\\ {\bf{15}}\\ {\bf{16}}\\ {\bf{17}}\\ {\bf{18}}\\ {\bf{19}}\\ {\bf{10}}\\ {\bf{10}}\\ {\bf{11}}\\ {\bf{12}}\\ {\bf{13}}\\ {\bf{14}}\\ {\bf{16}}\\ {\bf{17}}\\$